# <span id="page-0-0"></span>**Beantragung eines Zertifikats bei der DOI Telesec**

**STAATSBETRIEB** SÄCHSISCHE<br>SÄCHSISCHE<br>INFORMATIK DIENSTE

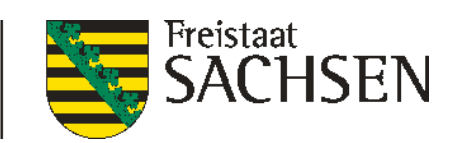

# **Anleitung zum Stand - 21.02.2024**

erstellt durch den

<span id="page-0-2"></span><span id="page-0-1"></span>Staatsbetrieb Sächsische Informatik Dienste

### **Beantragung eines Zertifikats bei der DOI Telesec**

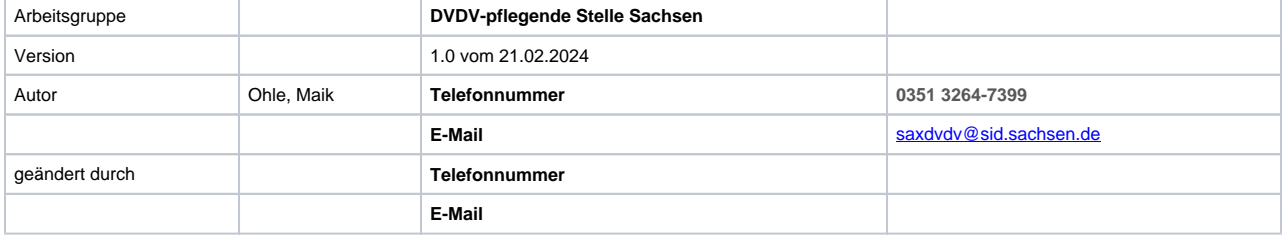

#### **Inhaltsverzeichnis**

- [Anleitung zum Stand 21.02.2024](#page-0-0)
	- [erstellt durch den](#page-0-1)
		- [Staatsbetrieb Sächsische Informatik Dienste](#page-0-2)
- [1 Einleitung](#page-1-0)
- [2 Anmeldung](#page-2-0)
- [3 Software-Zertifikat beantragen](#page-3-0)
	- [3.1 Auswahl der Domäne](#page-3-1)
		- [3.2 Auswahl des Zertifikatstyps](#page-4-0)
		- [3.3 Daten des Antragsstellers/Schlüsselverantwortlichen](#page-4-1)
		- [3.4 Zertifikatsdaten: Name und E-Mail-Adresse](#page-5-0)
		- [3.5 Zertifikatsdaten: Weitere Angaben \(optional\)](#page-6-0)
		- [3.6 Veröffentlichung, Hash-Algorithmus, Schlüsseltyp und Sperrung des Zertifikats](#page-7-0)
		- [3.7 Abrechnung des beantragten Zertifikats](#page-8-0)
		- [3.8 Mitteilung an die Registrierungsstelle](#page-9-0)
		- [3.9 Zusammenfassung der Antragsdaten, Absenden des Antrages](#page-10-0)
		- [3.10 Download des Antragsformulars](#page-12-0)
- <span id="page-1-0"></span>[4 Software-Zertifikat abholen](#page-14-0)
	- [4.1 Software-Zertifikat, suchen](#page-14-1)
		- [4.2 Software-Zertifikat, privates Zertifikat Herunterladen](#page-16-0)
		- [4.3 Software-Zertifikat, öffentliches Zertifikat Herunterladen](#page-16-1)

# 1 Einleitung

Dieses Dokument dient als Ergänzung für das Dokument "NdB-VN104\_Handbuch Teilnehmer V1.31.pdf" welches sich nach der Anmeldung auf dem "DOI-Telesec-Portal" im Bereich Dokumente befindet.

Hier kann ebenfalls das Dokument mit den aktuellen Preisen "NdB-VN195 Preise-PKI-PKS\_2021-2023\_brutto-netto\_V5.pdf" abgerufen werden.

Für sächsische Behörden, die ein Software-Zertifikat beantragen, gelten die Preise in der Zeile Lfd. Nr. [D.1.c].

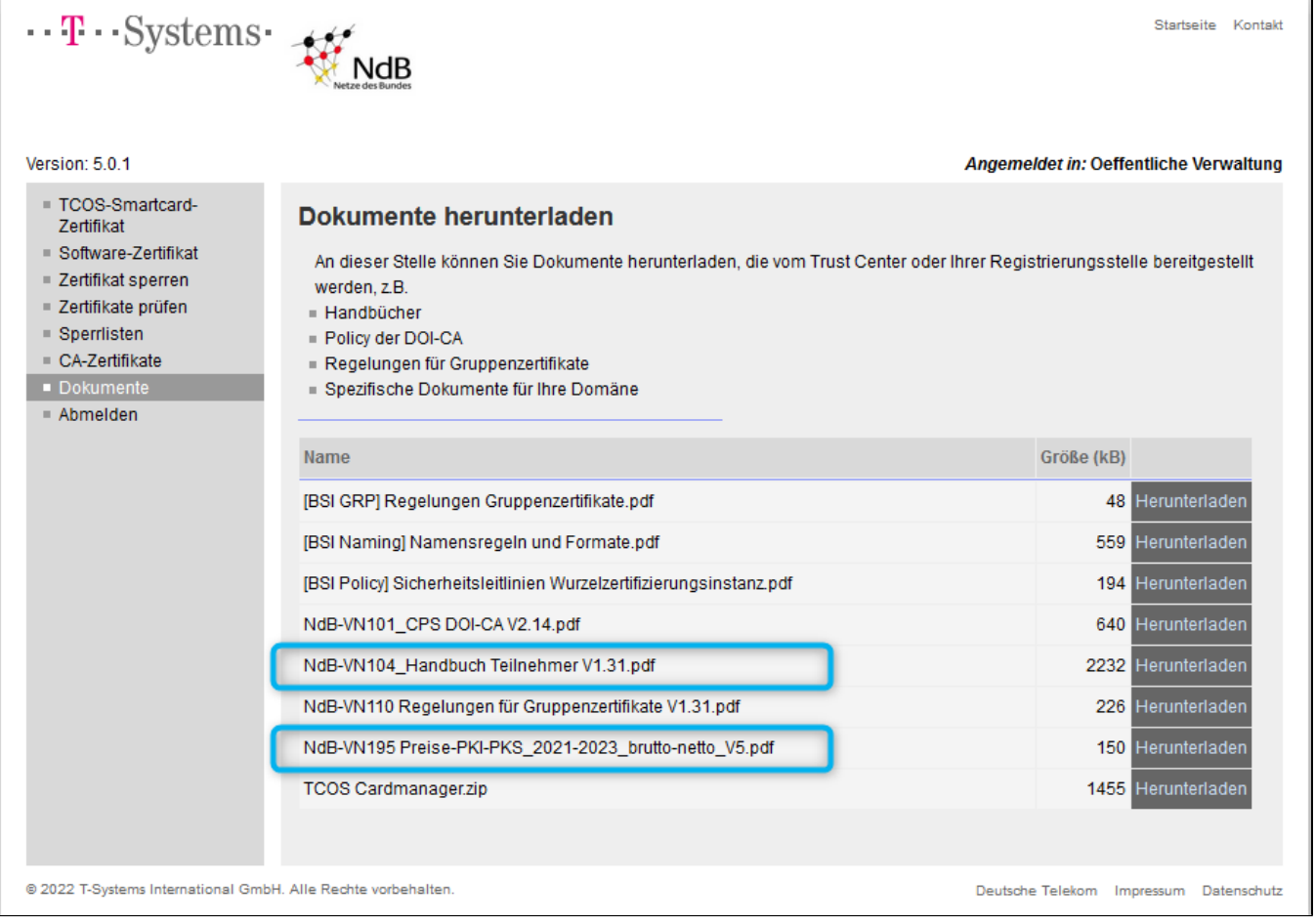

Falls Sie zusätzliche Fragen haben, die nicht in diesen Dokumenten erklärt wurden, wenden Sie sich bitte an die DVDV-pflegende Stelle Sachsen in Verbindung zu setzen.

E-Mail: [saxdvdv@sid.sachsen.de](mailto:saxdvdv@sid.sachsen.de) Tel.: +49 351/3264-7399

# <span id="page-2-0"></span>2 Anmeldung

Für das Anmelden benutzen Sie bitte die Ihnen von der DVDV-pflegenden Stelle per E-Mail übermittelten Zugangsdaten. Sind Ihnen die Zugangsdaten nicht bekannt oder nicht mehr auffindbar, so fordern Sie diese bitte bei der DVDV-pflegende Stelle in Sachsen (E-Mail: [saxdv](mailto:saxdvdv@sid.sachsen.de) [dv@sid.sachsen.de\)](mailto:saxdvdv@sid.sachsen.de) an.

URL:<https://doi.telesec.de/doi/ee> Login: Passwort:

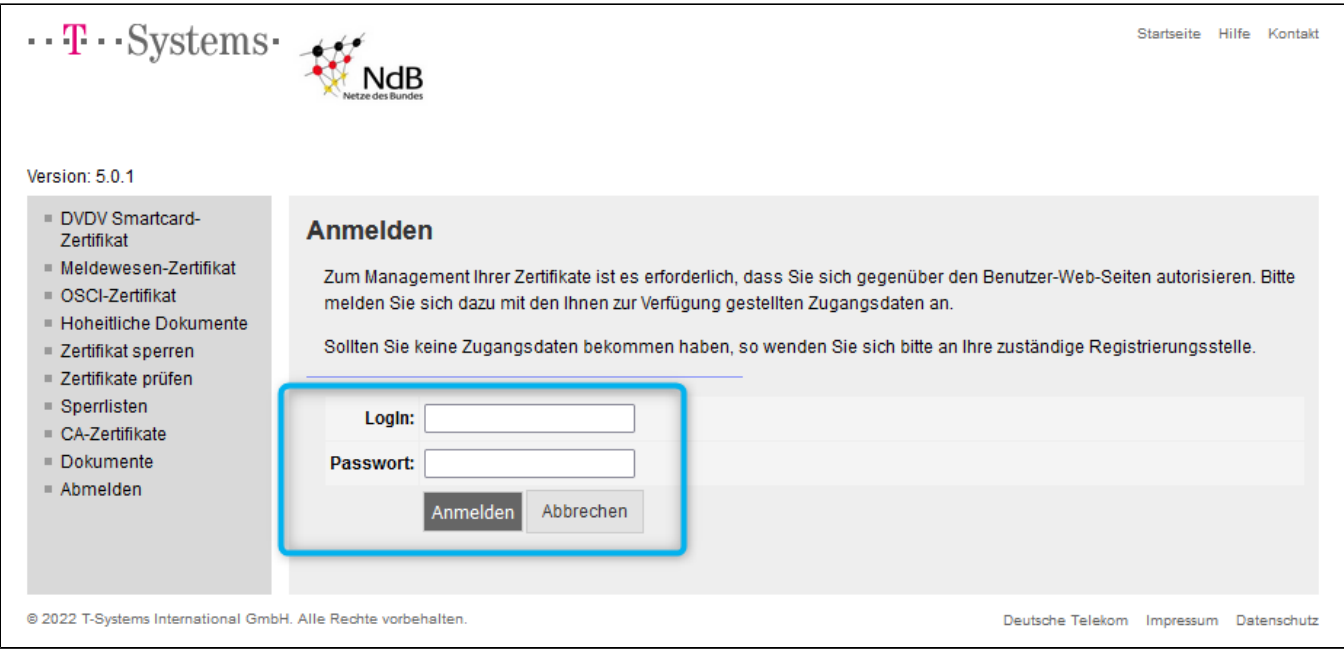

# <span id="page-3-0"></span>3 Software-Zertifikat beantragen

## 3.1 Auswahl der Domäne

<span id="page-3-1"></span>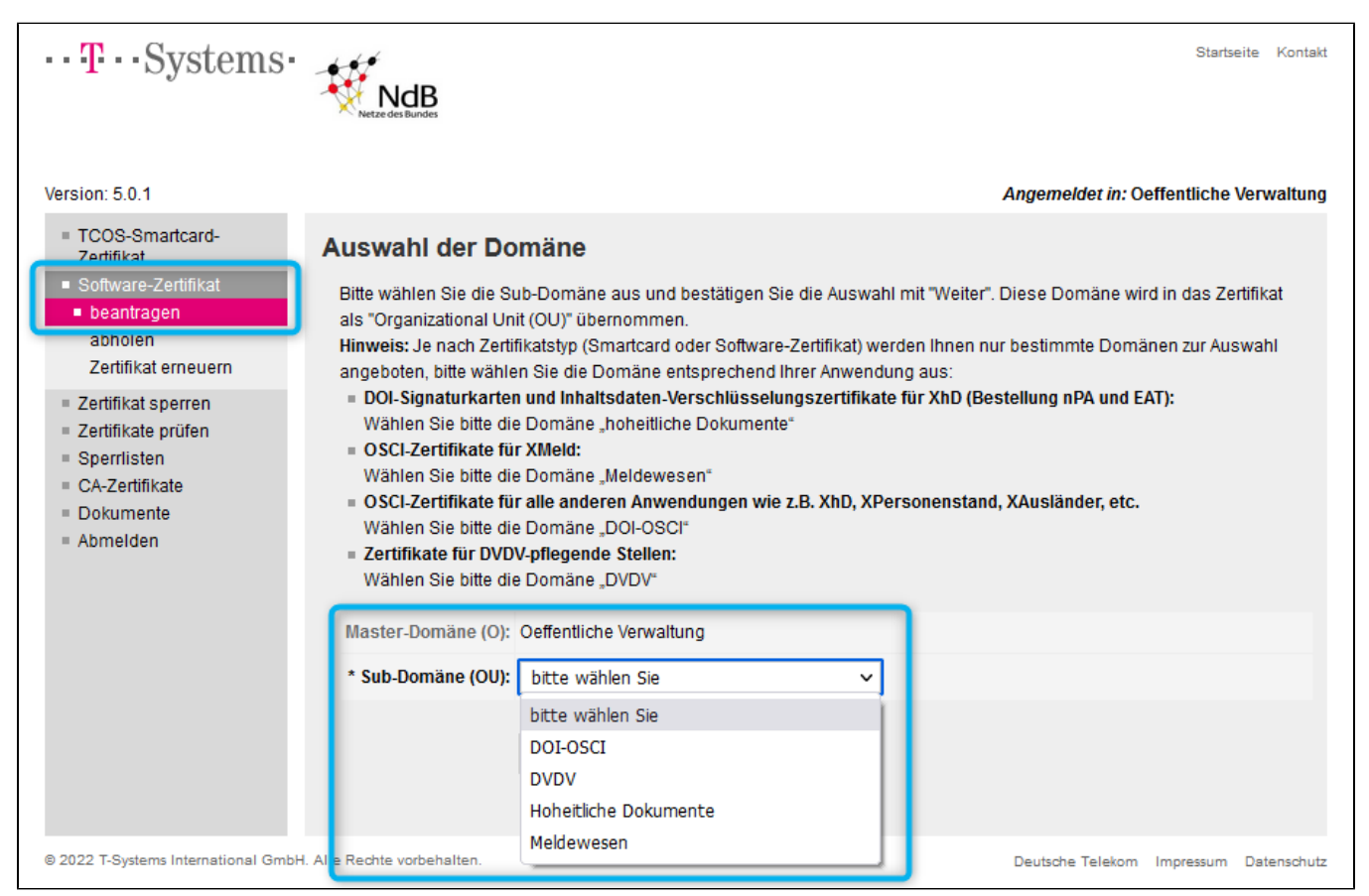

Folgende Zertifikatstypen stehen zur Auswahl:

- 1. **DOI-OSC**I
	- Das DOI-OSCI Zertifikat wird für alle Anwendungsfälle (Fachverfahren) verwendet, wenn keines der unteren genannten, spezifischen Zertifikate im Verfahren verwendet wird.
- 2. **(DVDV)**
- Zertifikate für die DVDV-pflegenden Stellen, dieses Zertifikat wird nicht durch Behörden beantragt.
- 3. **Hoheitliche Dokumente**
	- Zertifikate für hoheitliche Dokumente dienen einer erhöhten Sicherheit in der Kommunikation mit der Bundesdruckerei als Zweitzertifikat, in der kombinatorischen Verwendung mit einem DOI-OSCI Zertifikat.
	- aktuell wird dieses Zertifikat von folgendem Behördentyp verwendet: Ausländerbehörden, Passbehörden, Personalausweisbehörden und eID-Kartebehörden
- 4. **Meldewesen**
	- Das Meldewesen-Zertifikat wird für das Fachverfahren Meldewesen für Meldebehörden und Spiegelregister verwendet.

## <span id="page-4-0"></span>3.2 Auswahl des Zertifikatstyps

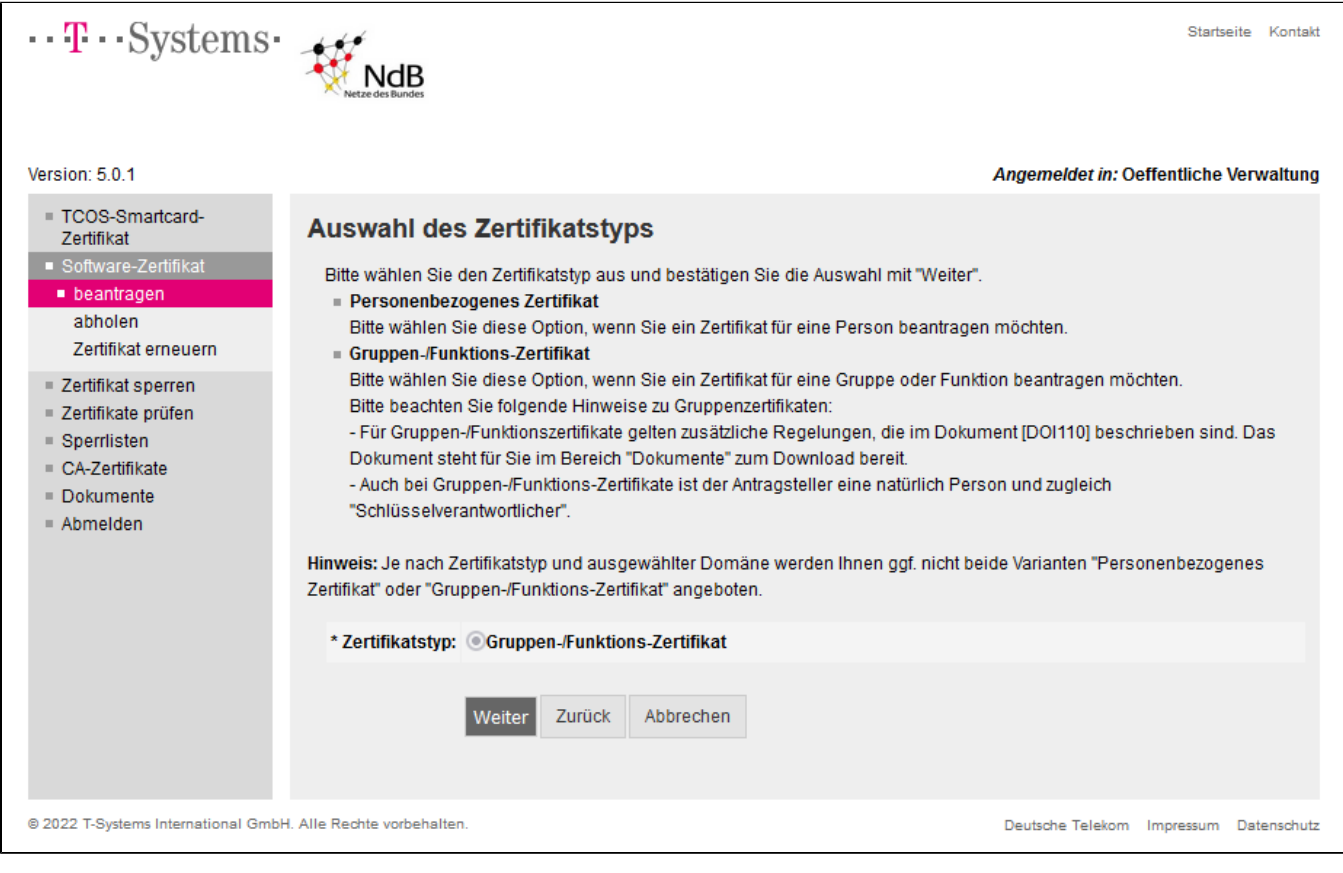

 $\bullet$  In diesem Bereich sind keine Änderungen vorzunehmen.

## <span id="page-4-1"></span>3.3 Daten des Antragsstellers/Schlüsselverantwortlichen

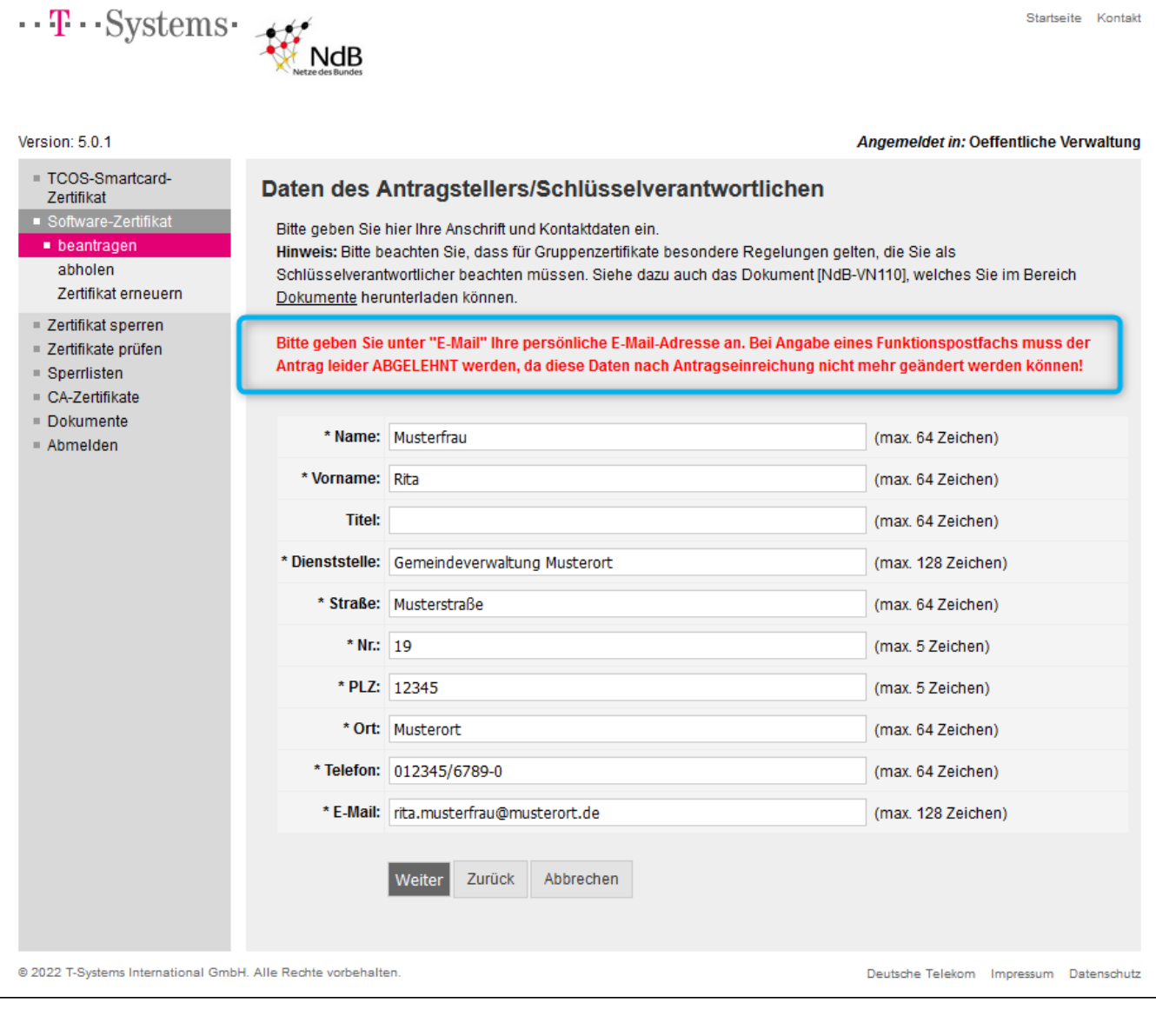

Bitte geben Sie unter "E-Mail" Ihre <u>persönliche </u>E-Mail-Adresse an. Wenn Sie stattdessen ein Funktionspostfach angeben ist, wird der Antrag durch die Telesec abgelehnt.

## <span id="page-5-0"></span>3.4 Zertifikatsdaten: Name und E-Mail-Adresse

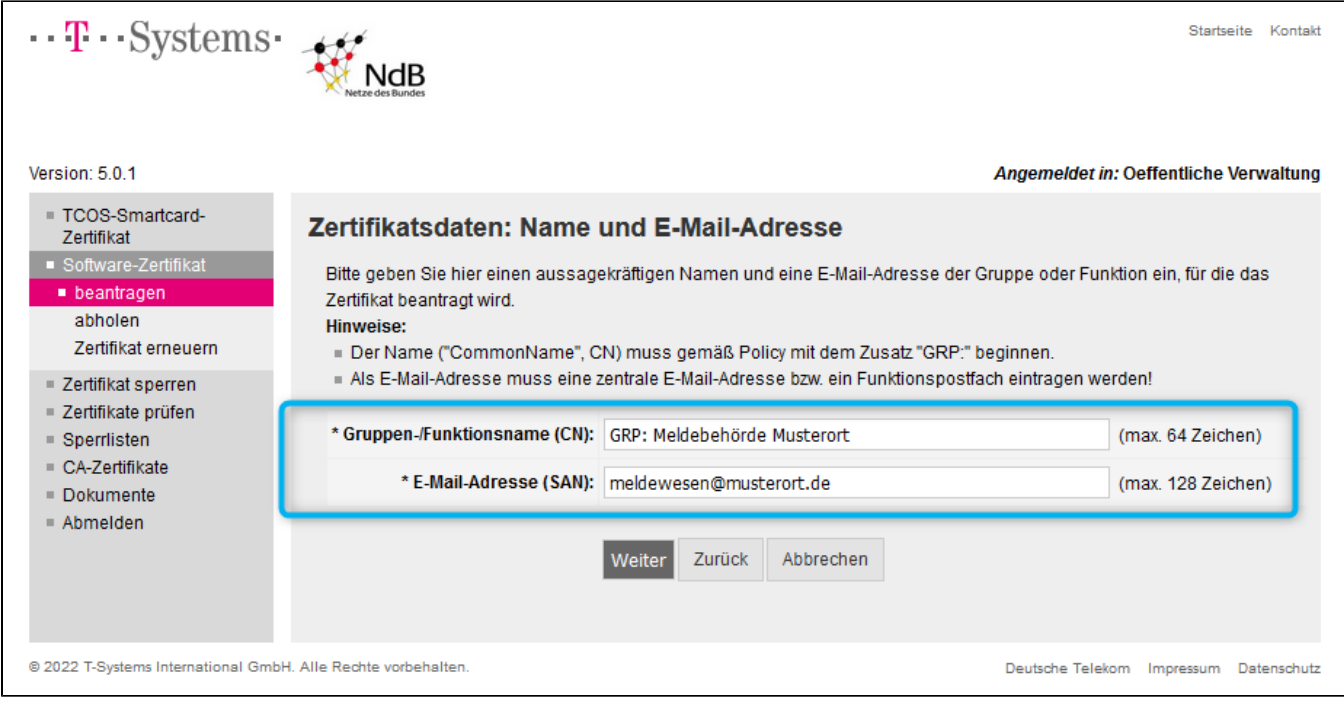

- Geben Sie den richtigen "Gruppen-/Funktionsname (CN)" an, sonst muss der Zertifikatsantrag durch die DVDV-pflegende Stelle in Sachsen abgelehnt werden.
- Die Informationen zu den Inhaltsdaten im Zertifikat wurden Ihnen in der initialen E-Mail durch die DVDV-pflegende Stelle in Sachsen bereitgestellt.
- Sind Sie sich nicht sicher, welche Informationen eingetragen werden, wenden Sie sich bitte an die DVDV-pflegende Stelle in Sachsen (E-Mail: [sax](mailto:saxdvdv@sid.sachsen.de) [dvdv@sid.sachsen.de\)](mailto:saxdvdv@sid.sachsen.de).

Als E-Mail-Adresse muss eine zentrale E-Mail-Adresse bzw. ein Funktionspostfach verwendet werden. Bitte beachten Sie, dass diese E-Mail-Adresse über den gesamten Gültigkeitszeitraum des Zertifikats erreichbar sein muss.

## <span id="page-6-0"></span>3.5 Zertifikatsdaten: Weitere Angaben (optional)

Δ

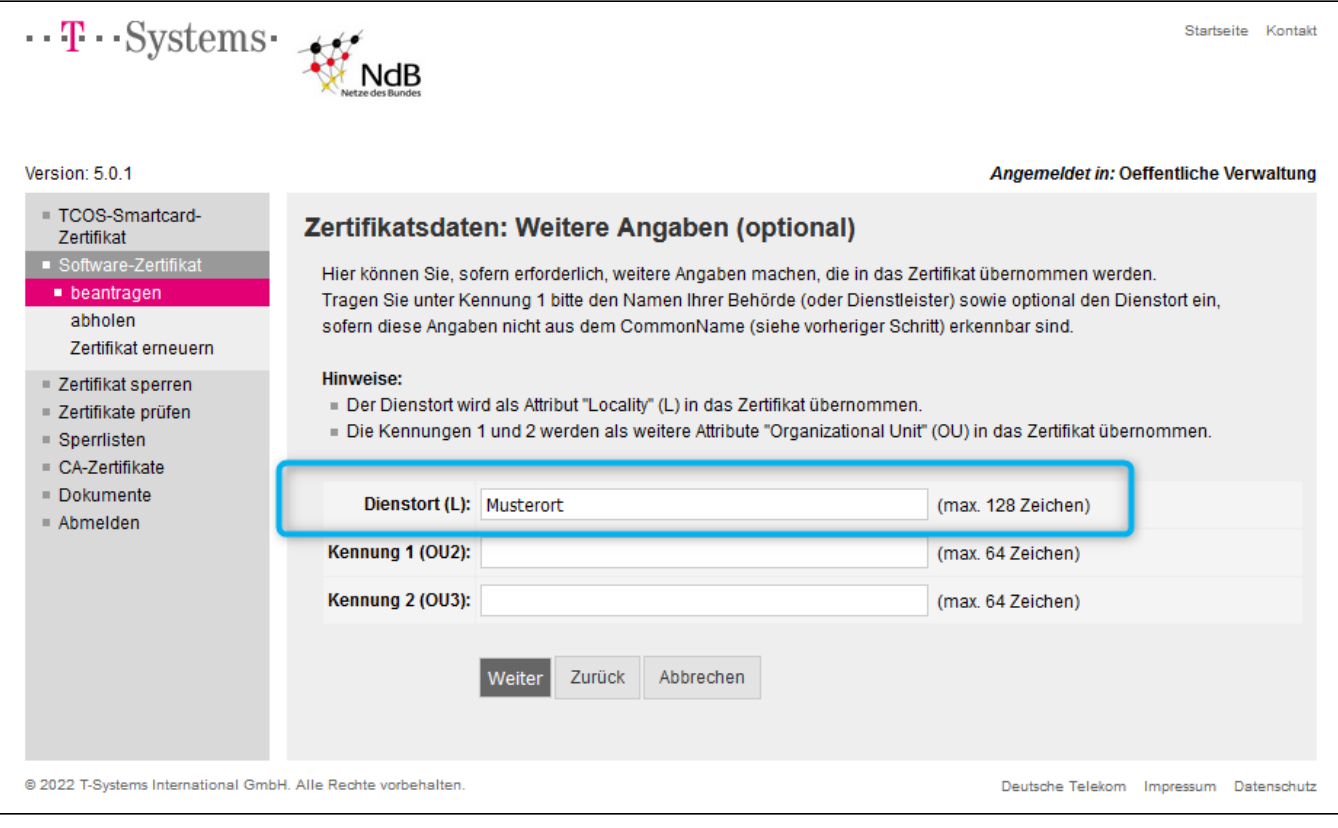

Bei den Zertifikatstypen DOI-OSCI, Hoheitliche Dokumente und Meldewesen werden die folgenden Felder <u>leer gelassen</u>: Kennung 1 (OU2) Kennung 2 (OU3)

<span id="page-7-0"></span>3.6 Veröffentlichung, Hash-Algorithmus, Schlüsseltyp und Sperrung des Zertifikats

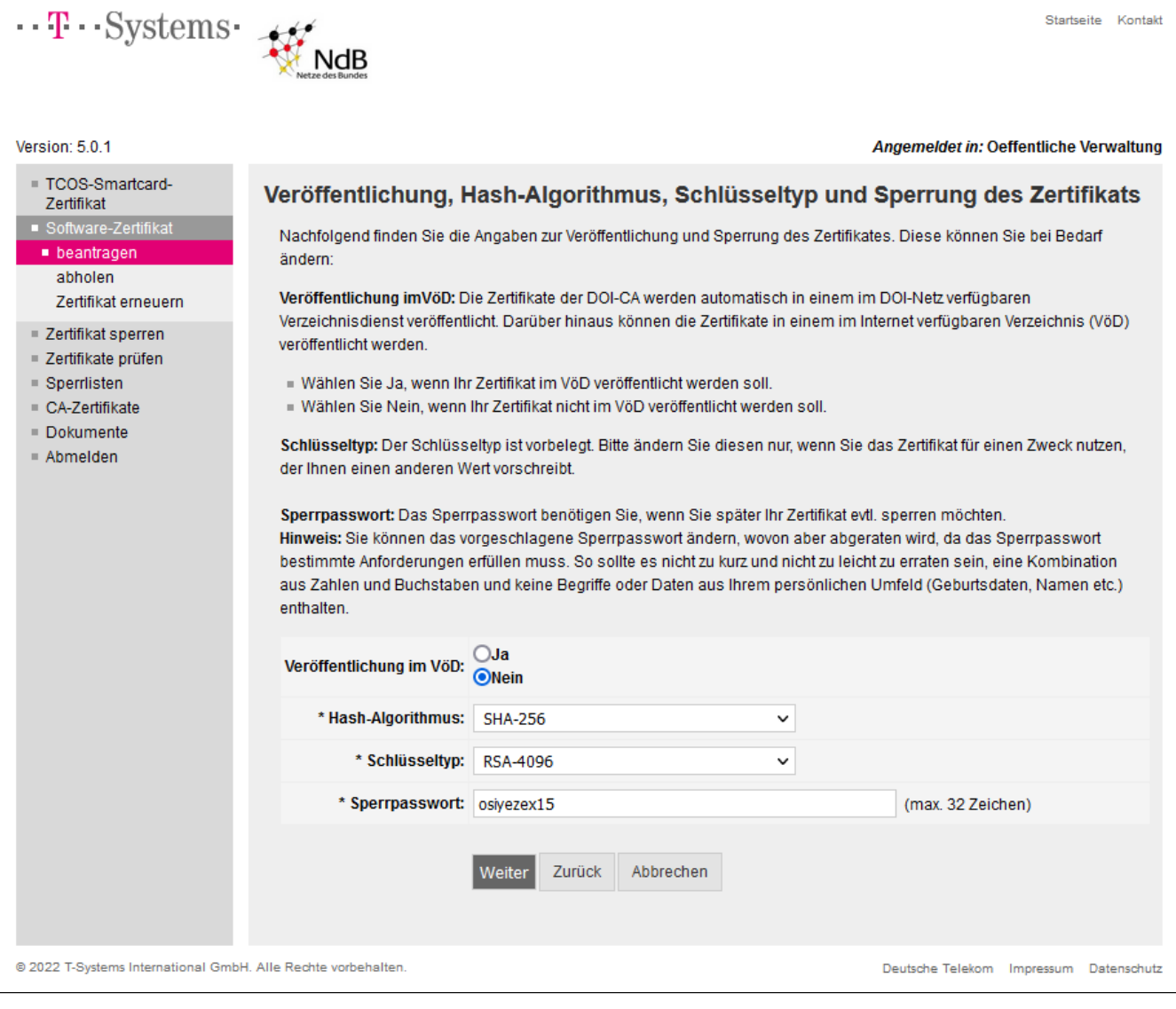

Startseite Kontakt

- Im Regelfall sind in diesem Bereich keine Änderungen vorzunehmen.
- Nur für den Fall, dass ein bestimmter "Hash Algorithmus" oder der Schlüsseltyp in der Fachverfahrensdokumentation vorgegeben ist, verwenden Sie dann auch diese Einstellung aus der entsprechenden Dokumentation.

## <span id="page-8-0"></span>3.7 Abrechnung des beantragten Zertifikats

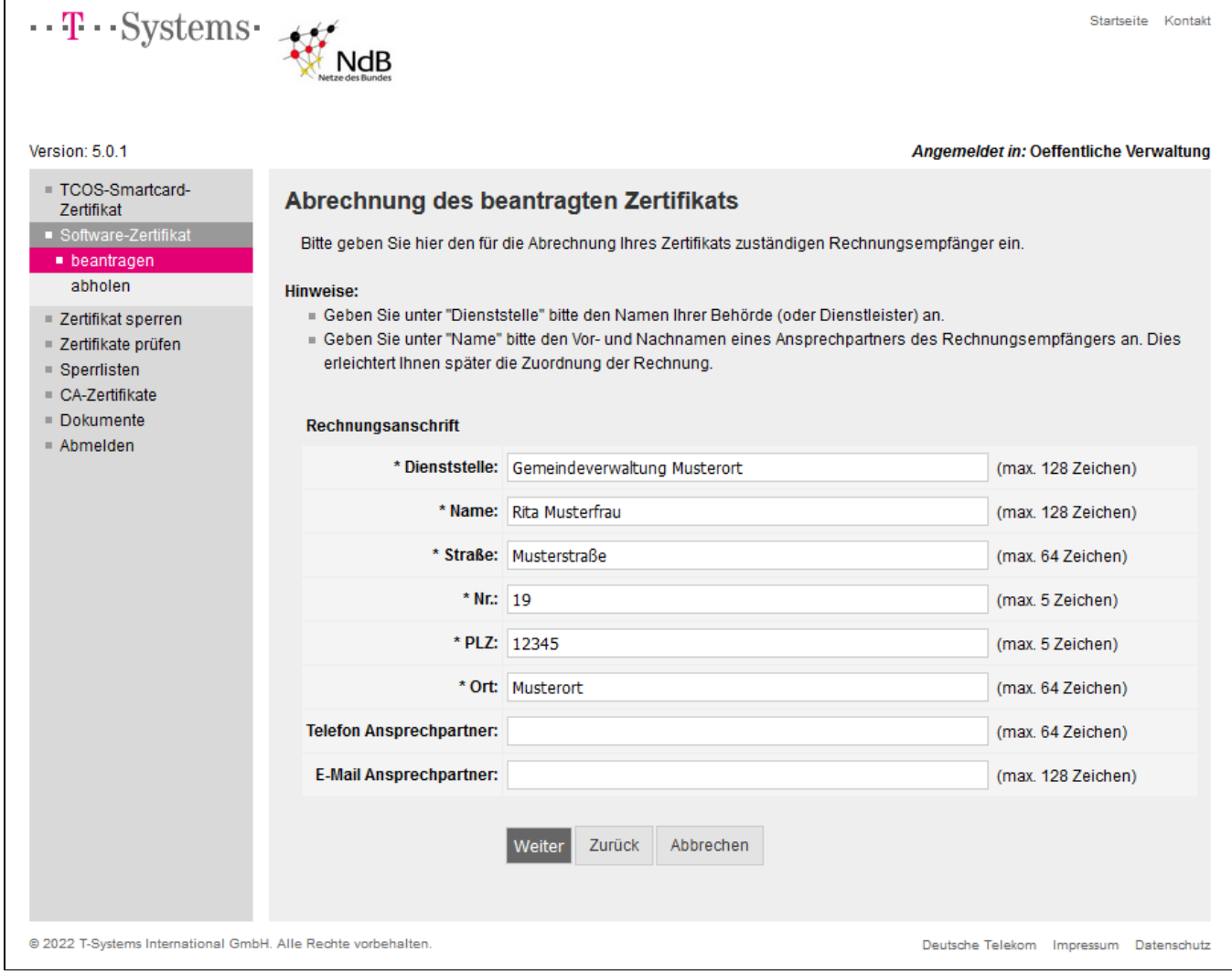

<span id="page-9-0"></span>3.8 Mitteilung an die Registrierungsstelle

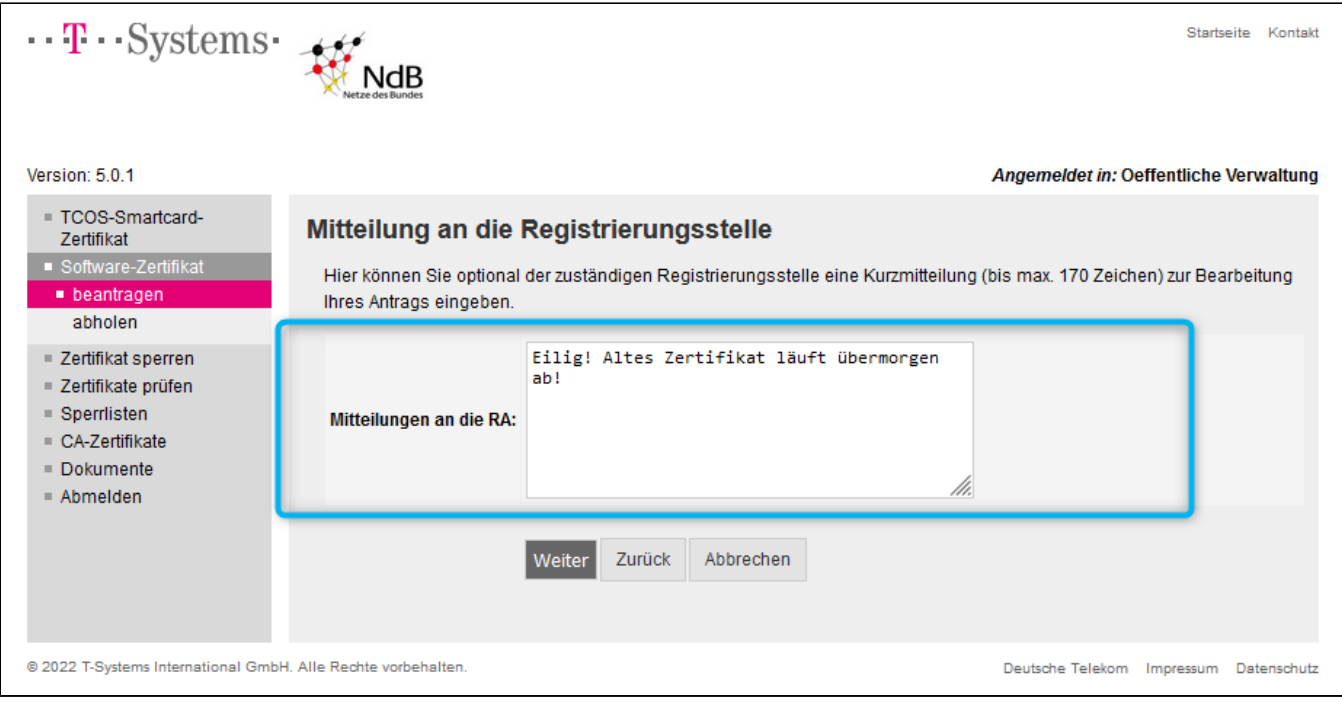

Im Bedarfsfall, zum Beispiel bei Hinweisen zur Bearbeitung, können Sie hier eine Nachricht hinterlassen. Die Befüllung ist optional.

# <span id="page-10-0"></span>3.9 Zusammenfassung der Antragsdaten, Absenden des Antrages

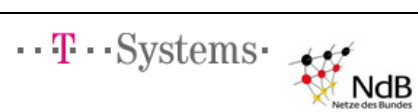

Version: 5.0.1

Zertifikat ware

 $\blacksquare$  beantragen

abholen

■ Sperrlisten

■ Abmelden

■ CA-Zertifikate Dokumente

■ Zertifikat sperren ■ Zertifikate prüfen

■ TCOS-Smartcard-

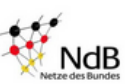

Startseite Kontakt

Angemeldet in: Oeffentliche Verwaltung

### Zusammenfassung der Antragsdaten, Absenden des Antrags

Nachfolgend werden Ihnen die eingegebenen Daten noch mal zusammengefasst angezeigt. Über den Button "Zurück" können Sie zurück in die Eingabe wechseln und bei Bedarf die Daten korrigieren. Mit "Absenden" wird Ihr Antrag zum Trust Center gesendet und Ihnen anschließend das daraus erstellte Antragsformular zum Download als PDF-Dokument angeboten.

# Domänen-Hierarchie

Land  $(C)$ : DE Master-Domäne (O): Oeffentliche Verwaltung Sub-Domäne (OU): Meldewesen

#### Zertifikatstyp

Zertifikatstyp: Gruppen-/Funktions-Zertifikat

## Daten des Antragstellers/Schlüsselverantwortlichen

Name: Musterfrau Vorname: Rita

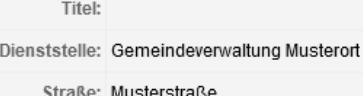

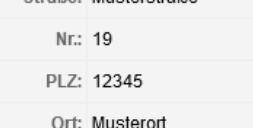

Telefon: 012345/6789-0

E-Mail: rita.musterfrau@musterort.de

#### Zertifikatsdaten: Name und E-Mail-Adresse

Gruppen-/Funktionsname (CN): GRP: Meldebehörde Musterort

E-Mail-Adresse (SAN): meldewesen@musterort.de

### Zertifikatsdaten: Weitere Angaben (optional)

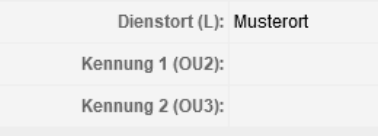

Veröffentlichung, Hash-Algorithmus und Sperrung des Zertifikats

Veröffentlichung im VöD: Nein

Hash-Algorithmus: SHA-256

Schlüsseltyp: RSA-4096

Sperrpasswort: osiyezex15

#### Rechnungsanschrift

Dienststelle: Gemeindeverwaltung Musterort

## Vorname Nachname: Rita Musterfrau

Straße: Musterstraße Nr.: 19

PLZ: 12345

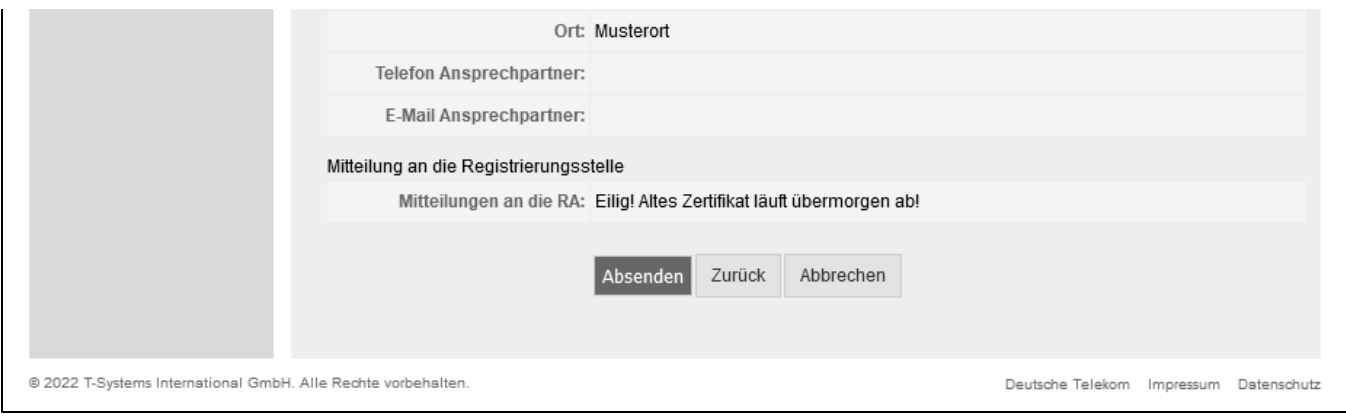

Überprüfen Sie in dieser Zusammenfassung bitte einmal die angegebenen Daten.

## <span id="page-12-0"></span>3.10 Download des Antragsformulars

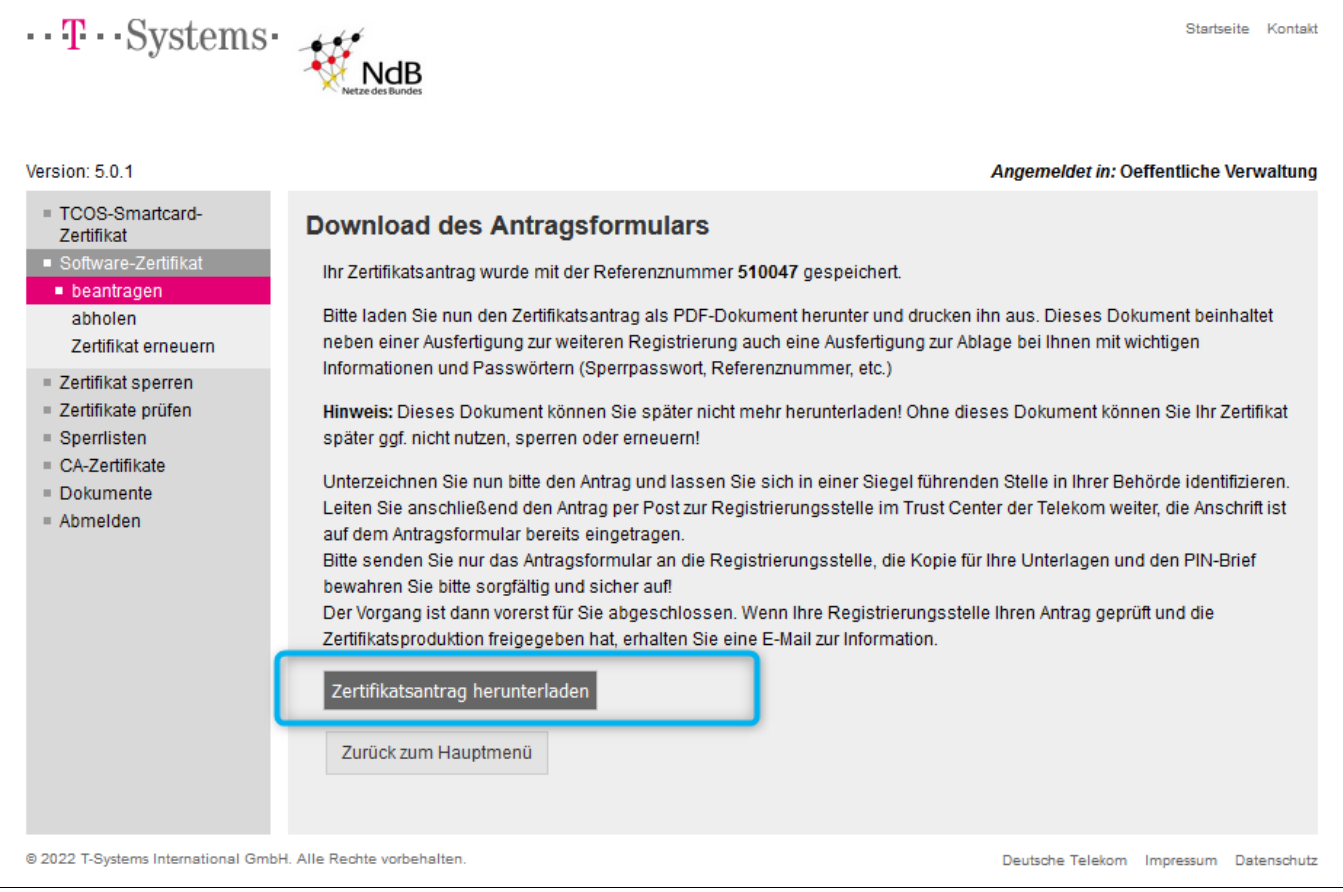

- Laden Sie den PDF-Antrag herunter und speichern Sie diesen Antrag lokal für Ihre Unterlagen ab.
- Drucken Sie den PDF-Antrag komplett einseitig aus.
- Die erste Seite ist der Zertifikatsantrag für die Telesec, ab Seite zwei des Dokuments beginnen Ihre Unterlagen.

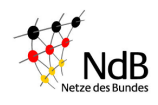

## Antrag auf ein Software-Zertifikat der DOI-CA

-Blatt 1/6: Formular zur Vorlage bei der Registrierungsstelle-

C Bitte dieses Blatt unterschrieben (Pkt. 5) und bestätigt (Pkt. 6) zur Registrierungsstelle (RA) senden!  $\in$  Hinweis an die RA: Eilig! Altes Zertifikat läuft übermorgen ab!

An die Registrierungsstelle: Deutsche Telekom Security GmbH Referenznummer: **Trust Center Notary** Antragsdatum: 2024/01/10 10:04:54 Querstr. 1 Durch RA auszufüllen - Antrag geprüftund freigegeben: 04103 Leipzig Ort, Datum, Unterschrift 1.) Angaben zum Antragsteller: Name: Rita Musterfrau Diensts.: Gemeindeverwaltung Musterort Straße: Ort: 12345 Musterort Musterstraße 19 Telefon: E-Mail: 012345/6789-0 rita.musterfrau@musterort.de 2.) Angaben zum Zertifikatsinhalt: (Hinweise: Pflichtangaben sind mit \* gekennzeichnet, C ist immer DE) Domäne: O\*: OU\*: Oeffentliche Verwaltung Meldewesen Inhaber:  $CN^*$ : GRP: Meldebehörde Musterort E-Mail\*: meldewesen@musterort.de sonst. Ang. Ort: Musterort OU3: OU<sub>2</sub>:

## 3.) Angaben zur Veröffentlichung des Zertifikats

Das Zertifikat wird automatisch im Verzeichnisdienst der Verwaltungen (VDV) im NdB-VN veröffentlicht. () Das Zertifikat soll auch in dem Veröffentlichungsdienst (VöD) im Internet veröffentlicht werden.

### 4a.) Rechnungsanschrift:

Name: Rita Musterfrau Diensts.: Gemeindeverwaltung Musterort Straße: Musterstraße 19 12345 Musterort Ort: Telefon: E-Mail:

### 5.) Erklärung und Unterschrift des Antragstellers:

Ich beantrage hiermit ein Zertifikat mit den unter 2.) genannten Daten. Ich bestätige die Richtigkeit der Daten sowie die Beachtung der Policy der DOI-CA [NdB-VN101] und die Einhaltung der auf Blatt 3 dieses Antrags aufgeführten Nutzungsbedingungen. Die Beantragung erfolgt auf Basis des NdB-Preiskatalogs, siehe dazu auch Blatt 4 dieses Formulars.

Ort, Datum, Unterschrift des Antragstellers

### 6.) Bestätigung der Berechtigung und Personenidentifikation

Ich bestätige, dass der unter 1.) genannte Antragsteller im Auftrag unserer Behörde arbeitet und berechtigt ist, ein Zertifikat zu beantragen. Der Antragsteller wurde anhand folgenden Ausweisdokuments persönlich identifiziert: ( ) Personalausweis ( ) Reisepass ( ) Dienstausweis

Ausweisnummer:

### **Hinweis:**

Die Bestätigung unter 6.) darf *nicht* durch den Antragsteller selbst unterschrieben werden! Auch Antragsteller Dienstleistern, die im Auftrag von Behörden arbeiten, benötigen diese Bestätigung durch eine siegelführende Stelle einer Behörde.

Ort, Datum, Unterschrift

Dienstsiegel

- Die erste Seite Ihres Antrages können Sie gern optional für eine Kontrolle der Angaben an die DVDV-pflegende Stelle [\(saxdvdv@sid.sachsen.de](mailto:saxdvdv@sid.sachsen.de)) zur Prüfung senden.
- Der Antragsteller muss im Punkt 5 unterschreiben und trägt seine Ausweisnummer unter Punkt 6 ein. Zudem ist es erforderlich, die entsprechende Ausweisart anzukreuzen.
- Eine andere Person als der Antragsteller, welche Siegel-berechtigt ist, prüft das Dokument auf: Inhalt, Unterschrift, Ausweisnummer und unterschreibt und siegelt das Dokument unter Punkt 6.
- Die Seite 1 wird anschließend an die Registrierungsstelle geschickt.
- Die Seiten 2 bis 6 werden zu ihren Unterlagen abgelegt und archiviert.

Die weiteren Schritte erfolgen erst nach Erhalt der E-Mail von DOI@telesec.de, in der Sie über die Genehmigung Ihres Zertifikatsantrags und die Erzeugung des Zertifikats informiert werden.

# <span id="page-14-0"></span>4 Software-Zertifikat abholen

## <span id="page-14-1"></span>4.1 Software-Zertifikat, suchen

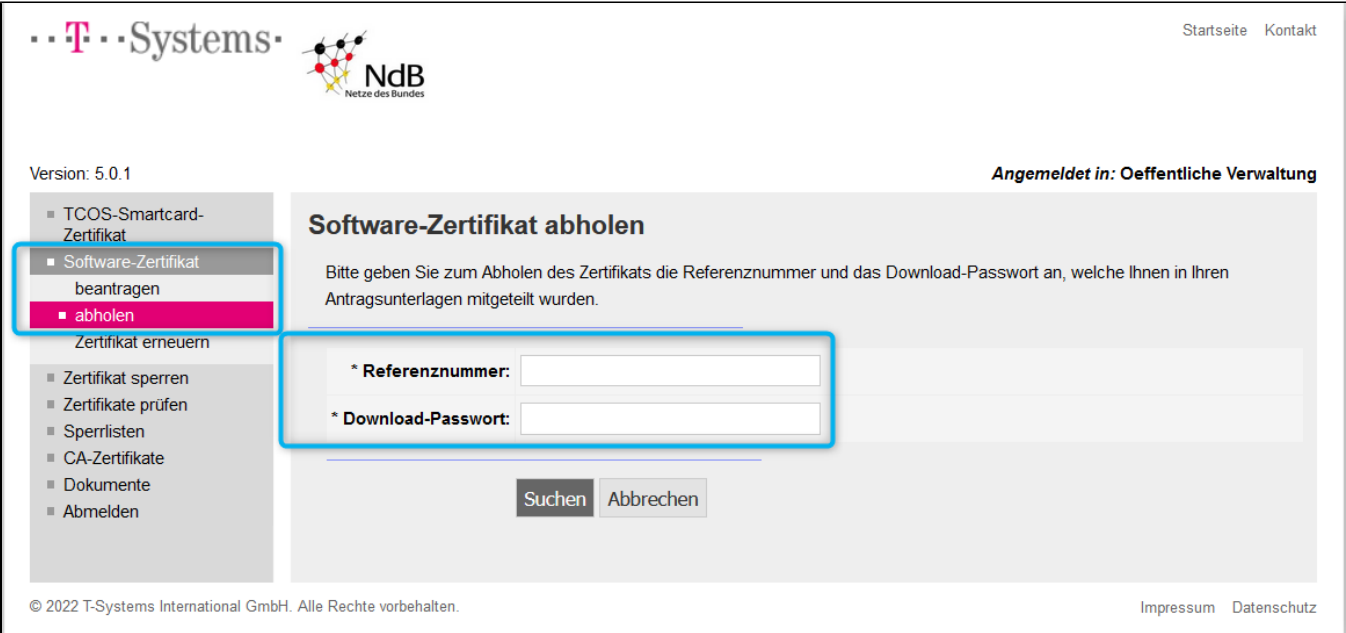

Im Zertifikatsantrag auf Seite 3 steht die Referenznummer rechts oben und im oberen Drittel das Download-Passwort.

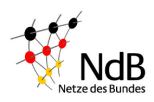

Antrag auf ein Software-Zertifikat der DOI-CA

-Blatt 3/6: Passwort-Brief und Nutzungsbedingungen für den Antragsteller-

### $\sigma$  Bitte dieses Blatt nicht versenden, dieser PIN-Brief ist NUR FÜR IHRE UNTERLAGEN bestimmt!

### Sperrpasswort:

Referenznr.:

Mit diesem Sperrpasswort können Sie Ihr Zertifikat sperren. Dazu haben Sie folgende Möglichkeiten:

1) Sperrung über die DOI-Web-Seiten: https://doi.telesec.de/doi/ee/

2) Sperrung durch den Service-Desk: Sollten Sie Ihr Zertifikat nicht selber sperren können, so können Sie die Sperrung auch durch den Service-Desk unter der Tel-Nr.: 0800/22557421557 veranlassen.

### **Download-Passwort:**

Das Download-Passwort benötigen Sie zum Herunterladen Ihres Softwarezertifikats inkl. des geheimen Schlüssels (PKCS#12-Datei) über die Benutzer-Webseiten der DOI-CA: https://doi.telesec.de/doi/ee/

### PKCS#12-Passwort:

Das PKCS#12-Passwort benötigen Sie zur Installation/Nutzung Ihres Zertifikats bzw. der PKCS#12-Datei.

## **NUTZUNGSBEDINGUNGEN**

### Der Antragsteller ist verpflichtet:

- Persönlich zur Identifizierung zu Erscheinen und einen gültigen amtlichen Ausweis vorzulegen.
- Die Angaben im Zertifikatsantrag vollständig und korrekt anzugeben, Name und Titel sind entsprechend dem vorgelegten amtlichen Ausweis anzugeben.
- Die Schlüssel und Zertifikate nur in den zulässigen Anwendungen einzusetzen:
	- Authentisierung des Schlüsselinhabers gegenüber Anwendungen und Anwendern.
	- Verschlüsselung von Daten bis zur Schutzklasse I des Schutzklassenmodells des BMI. Der mittlere Schutzbedarf umfasst den VS-Grad VS-NfD und bestimmte personenbezogene Daten.
	- Einfache und fortgeschrittene elektronische Signatur. Zur Nutzung der Zertifikate zur fortgeschrittenen Signatur gelten bestimmte Voraussetzungen:
		- Eine fortgeschrittene Signatur ist nur mit einem Zertifikat möglich, das als KeyUsage ausschließlich NonRepudiation verwendet.
		- Eine fortgeschrittene Signatur kann nur durch eine natürliche Person erzeugt werden.
		- Der Schlüssel zur Erzeugung der Signatur muss in der alleinigen Kontrolle des Teilnehmers sein.
	- Hinweis: Die Anwendung muss den im Zertifikat eingetragenen Schlüsselverwendungen genügen.
- Den privaten Schlüssel nach Ablauf der Gültigkeit oder der Sperrung des Zertifikates nicht mehr zu nutzen, außer zur Entschlüsselung.
- Im Umgang mit dem privaten Schlüssel eine angemessene Sorgfalt anzuwenden und den privaten Schlüssel  $\blacksquare$ nicht weiterzugeben.
- Das Zertifikat unverzüglich zu sperren und nicht mehr zu nutzen, wenn:
	- Der private Schlüssel verloren gegangen ist oder der Verdacht auf Kompromittierung besteht.
	- Die Kontrolle über den privaten Schlüssel nicht mehr sichergestellt ist, z.B. durch Kompromittierung von  $\blacksquare$ Passwort oder PIN.
- Das Zertifikat zu sperren, wenn wesentliche Angaben im Zertifikat nicht mehr stimmen.
- Das Zertifikat nicht mehr zu nutzen, wenn bekannt wird, dass das Zertifikat der Zertifizierungsstelle kompromittiert wurde.
- Die Regelungen für Gruppenzertifikate zu beachten, siehe Blatt 5 dieses Formulars!

## Die im Antrag aufgenommenen Informationen werden wie folgt archiviert:

- Die elektronisch erfassten Daten werden in den Systemen der Zertifizierungsstelle gespeichert.
- Die Zertifikatsanträge (Papier) verbleiben bei der Registrierungsstelle.

## <span id="page-16-0"></span>4.2 Software-Zertifikat, privates Zertifikat Herunterladen

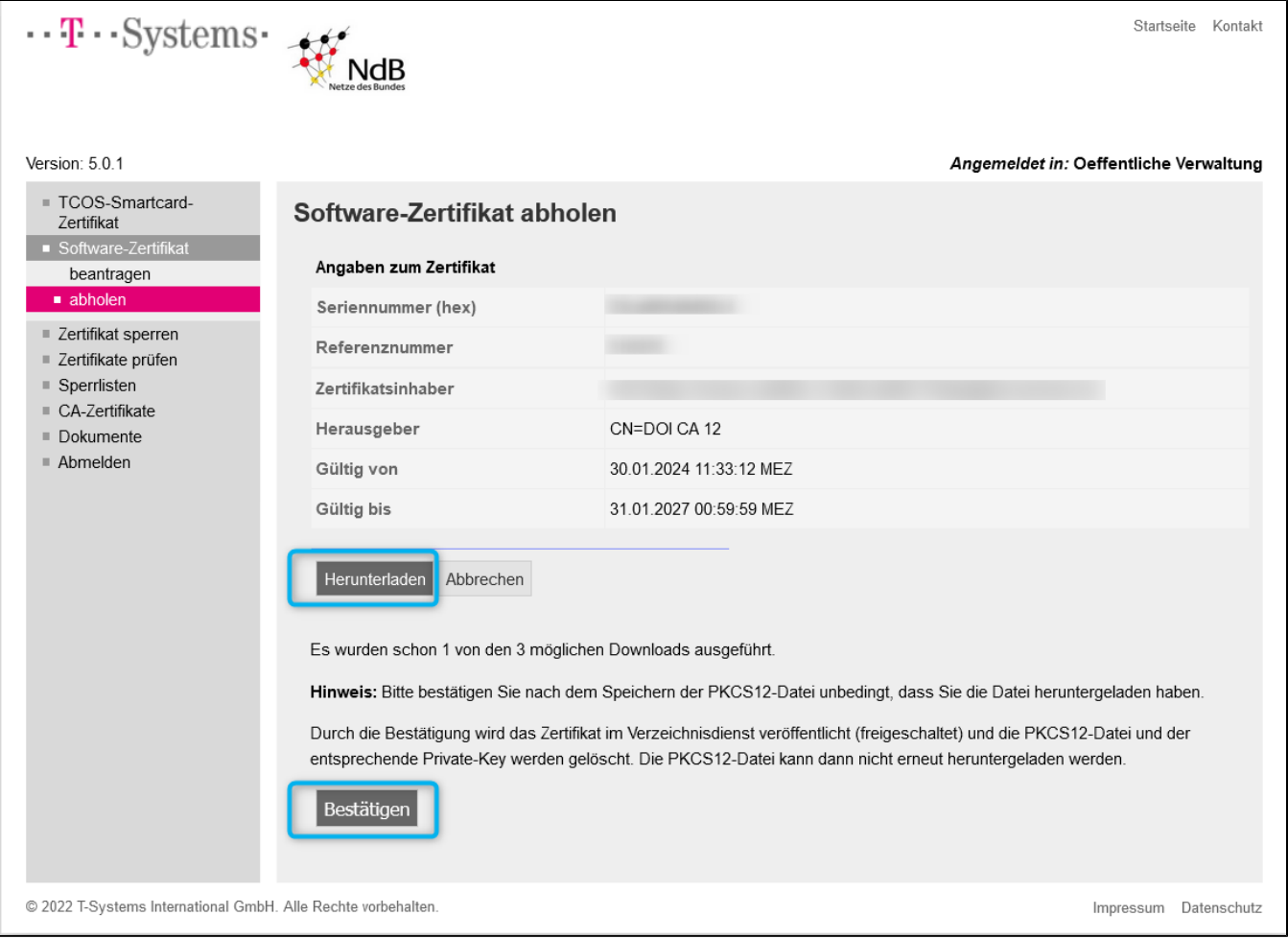

- Nach dem Herunterladen des privaten Zertifikats (\*.p12) im Datei-Explorer des Betriebssystems prüfen, ob das Zertifikat vorhanden ist. Erst danach den nächsten Schritt durchführen:
- Durch das Bestätigen des Button "Bestätigen" wird das private Zertifikat von der Webseite gelöscht und das Zertifikat freigeschaltet.

## <span id="page-16-1"></span>4.3 Software-Zertifikat, öffentliches Zertifikat Herunterladen

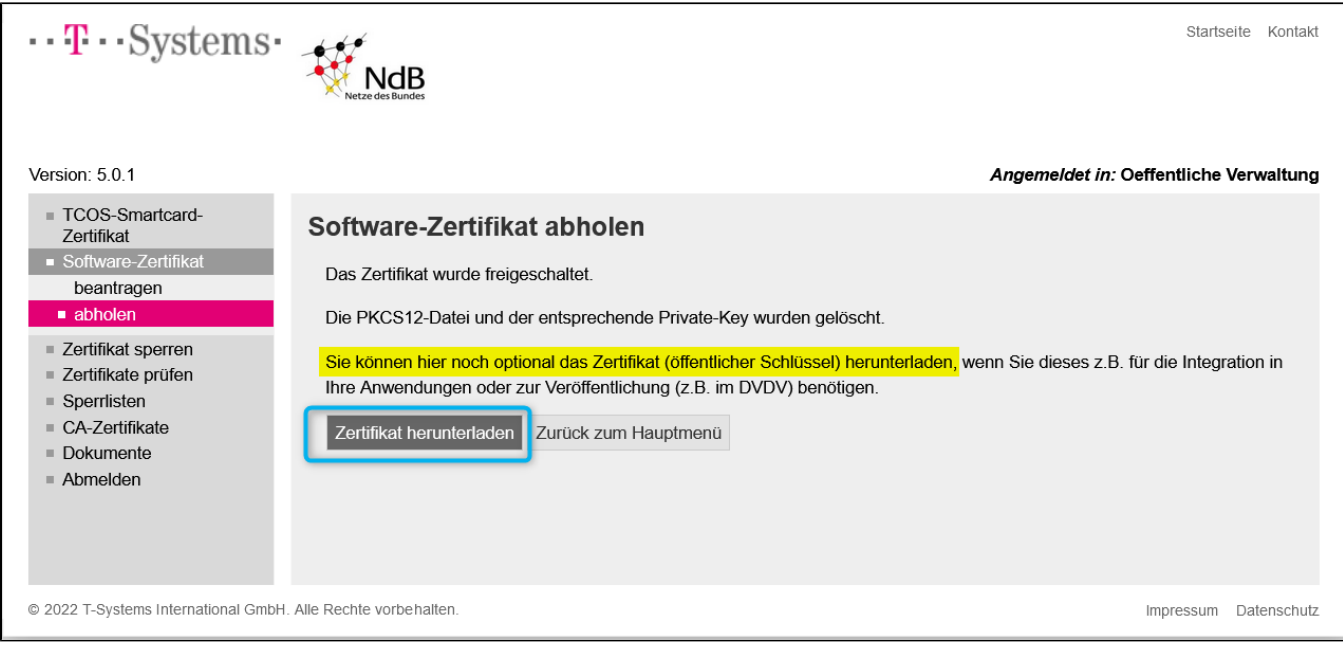

- Auf dieser Seite habe sie die Möglichkeit, das öffentliche Zertifikat herunterzuladen, im Datei-Explorer des Betriebssystems prüfen, ob das Zertifikat vorhanden ist.
- Nach dem Schließen wird auch das öffentliche Zertifikat von der Webseite gelöscht.

Nachfolgend muss das Zertifikat in das DVDV - Deutsches Verwaltungsdiensteverzeichnis und in Ihrer Fachanwendung eingespielt werden.

Die DVDV-pflegende Stelle stellt zu diesem Zweck das Webportal SaxDVDV bereit, wo sie Ihre Zertifikate und Behördendaten einpflegen können.

Für die Eintragung in Ihr Fachverfahren wenden Sie sich an Ihre IT-Abteilung, Fachverfahrenssupport oder an Ihren Rechenzentrumsbetreiber.

**ENDE**